Praxia

# Användarmanual för VFU-lärare

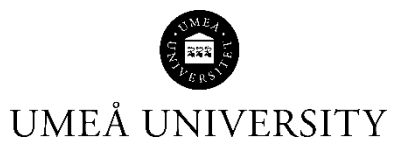

Medicinska fakulteten 21-08-16

# Innehåll

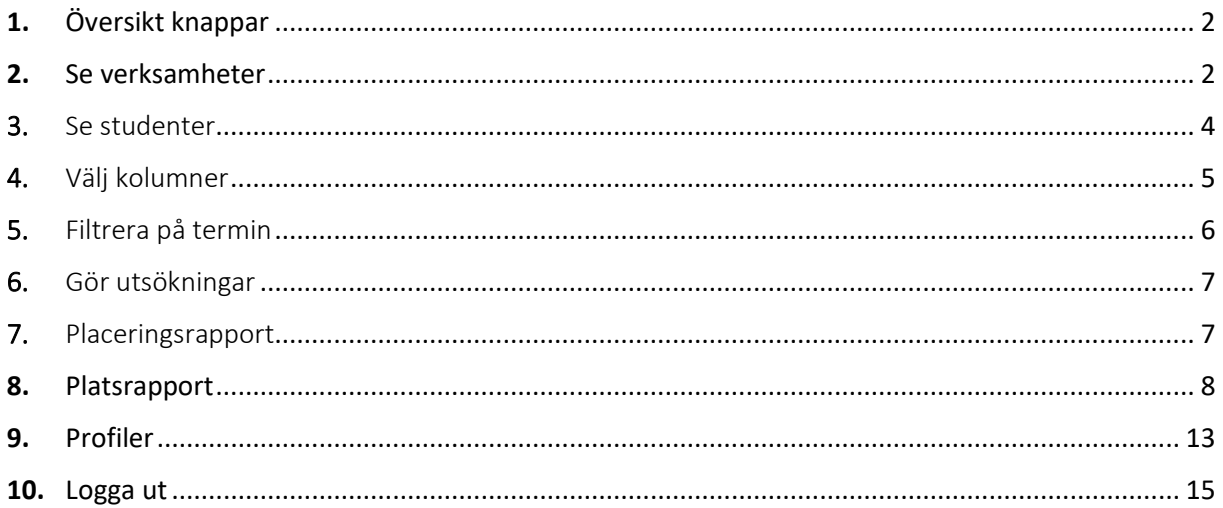

## <span id="page-2-0"></span>1. Översikt knappar

- Efter att du loggat in kommer du till din startsida med ett antal knappar.

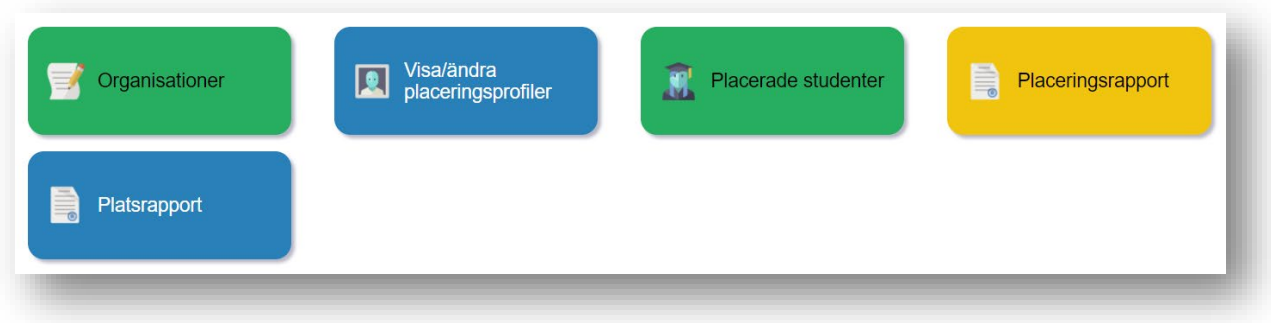

- <span id="page-2-1"></span>2. Se verksamheter
- Du ser de verksamheter som du är tilldelad för terminen via knappen organisationer

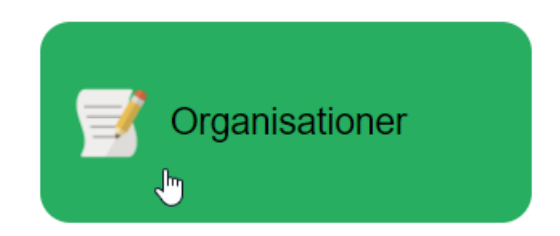

- Underliggande verksamheter visas om du klickar på trekanten vid namnet.

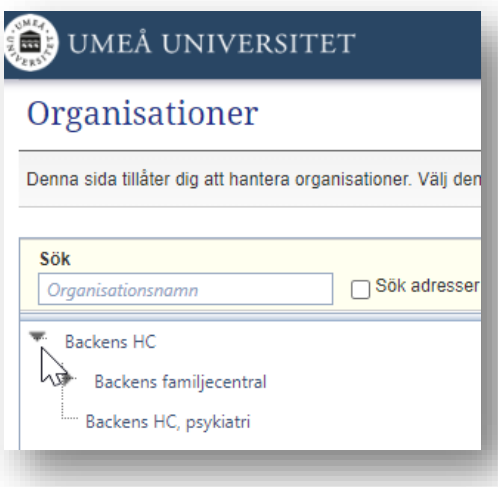

- Klicka på en verksamhets namn och då visas adress, m.m., samt kontakter vid verksamheten

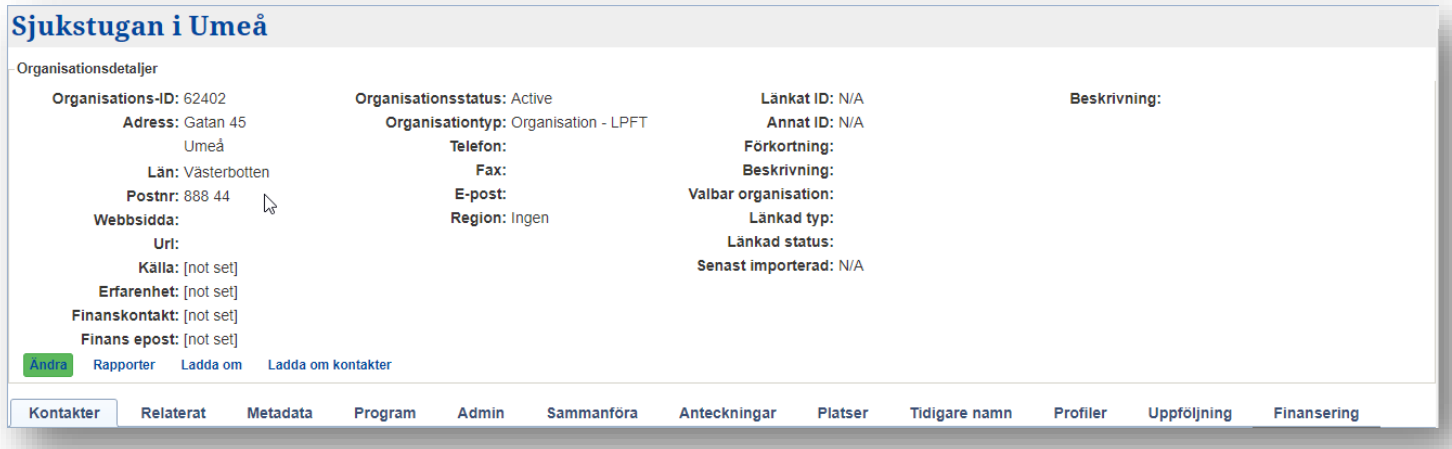

- Under fliken *Kontakter* kan du se kontakter i verksamheten

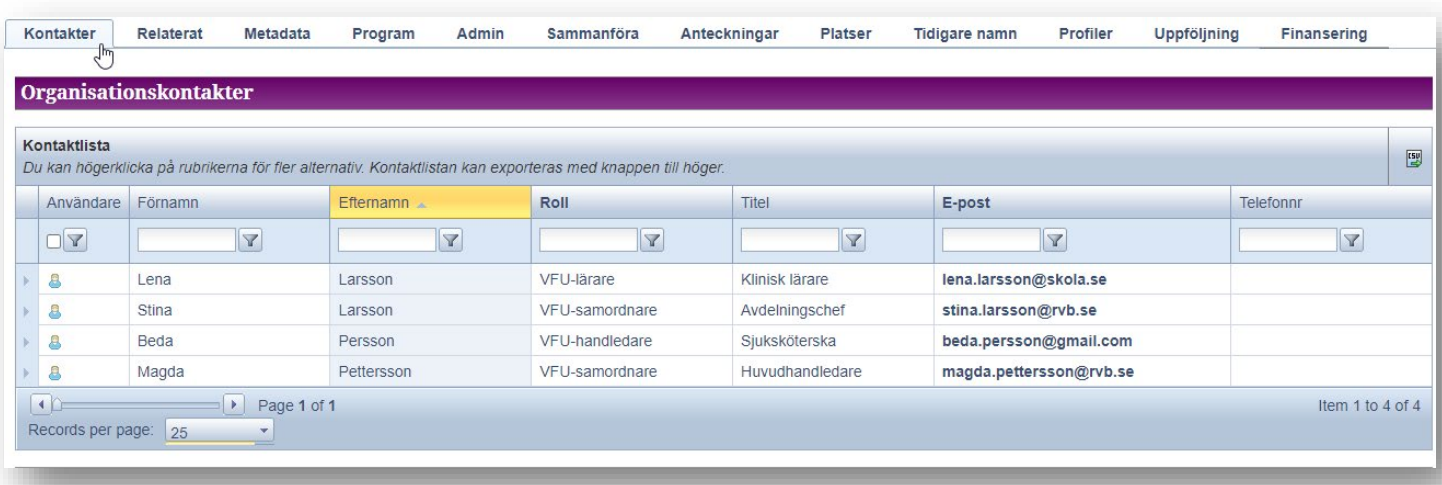

- Klicka på huset i menyn för att komma tillbaka till menyn med knapparna

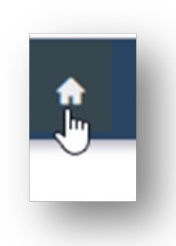

#### <span id="page-4-0"></span>3. Se studenter

- Du ser studenterna genom att klicka på knappen *Placerade studenter*

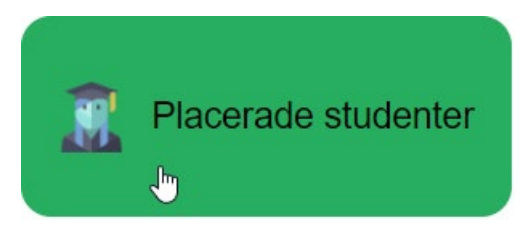

- Då visas alla studenter

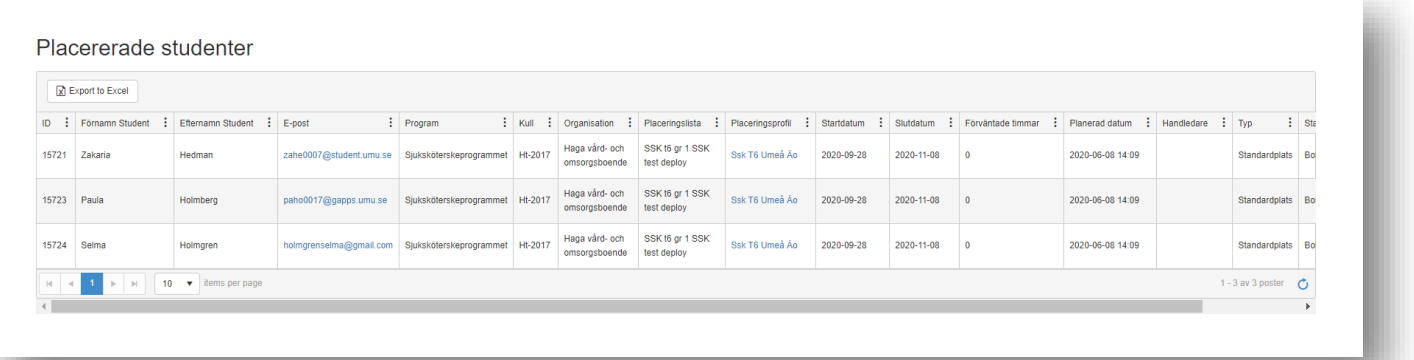

- Genom att klicka på *Visa student* kan du se ytterligare uppgifter om en student
- Klicka på flikarna under studentens namn för att se ytterligare information om studenten.

#### 19980808-0000 - Antesson, Ante Open in New Tab

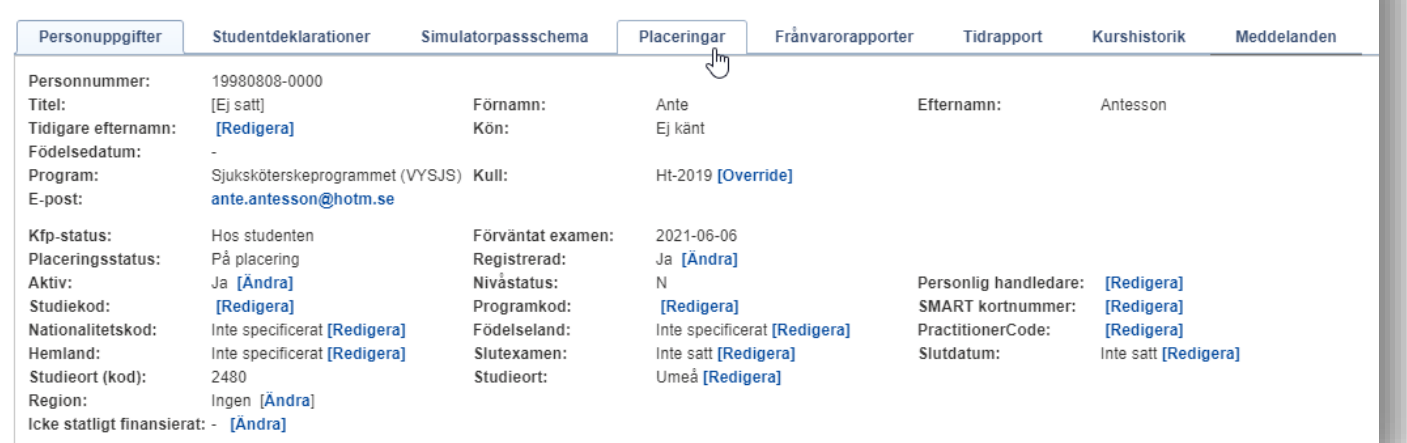

## <span id="page-5-0"></span>4. Välj kolumner

- På studentsidan kan du välja vilka kolumner du vill se. Klicka på de tre prickarna vid någon av kolumnerna.

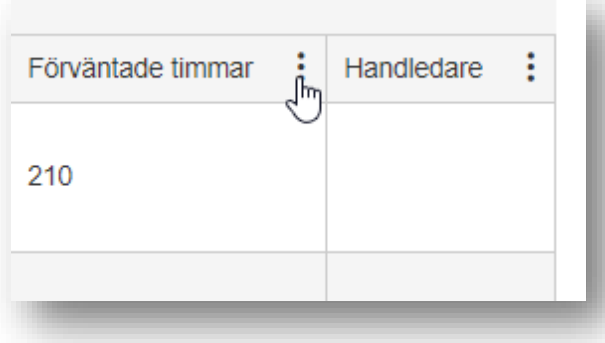

- Välj Kolumner och bocka ur de kolumner du vill dölja

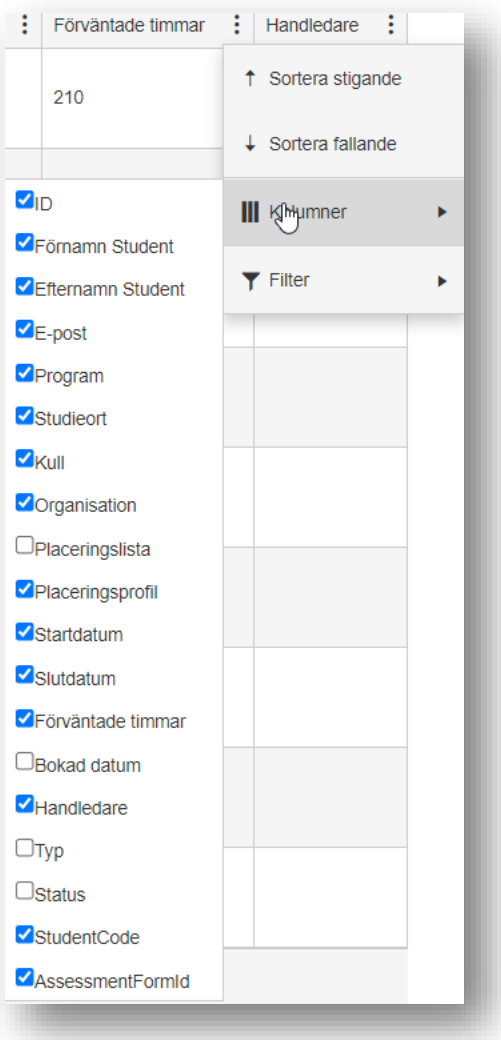

#### <span id="page-6-0"></span>5. Filtrera på termin

Om verksamheten tar emot flera olika terminsstudenter och du endast är intresserad av att se studenter tillhörande en viss termin så kan du filtrera fram dem.

- Klicka på knappen *Placerade studenter*
- Klicka sedan på de tre prickarna vid *Placeringsprofil*

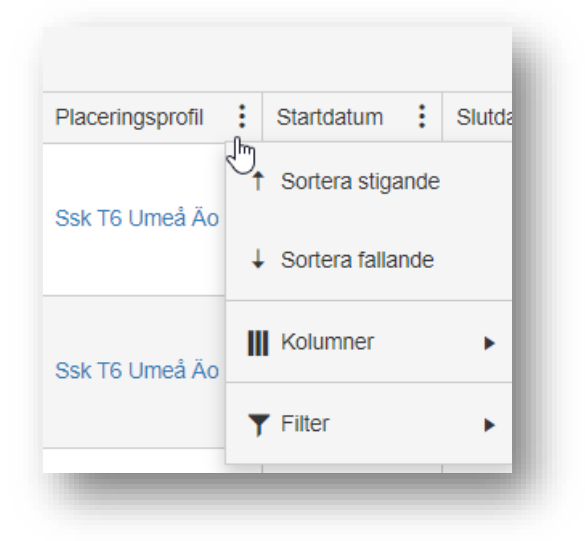

- Klicka på *Filter* i listan som vecklas ut
- Välj *Innehåller*
- Skriv in den termin du vill se, exv. T4
- Klicka på *Filtrera och* du kommer endast se studenter tillhörande den terminen.

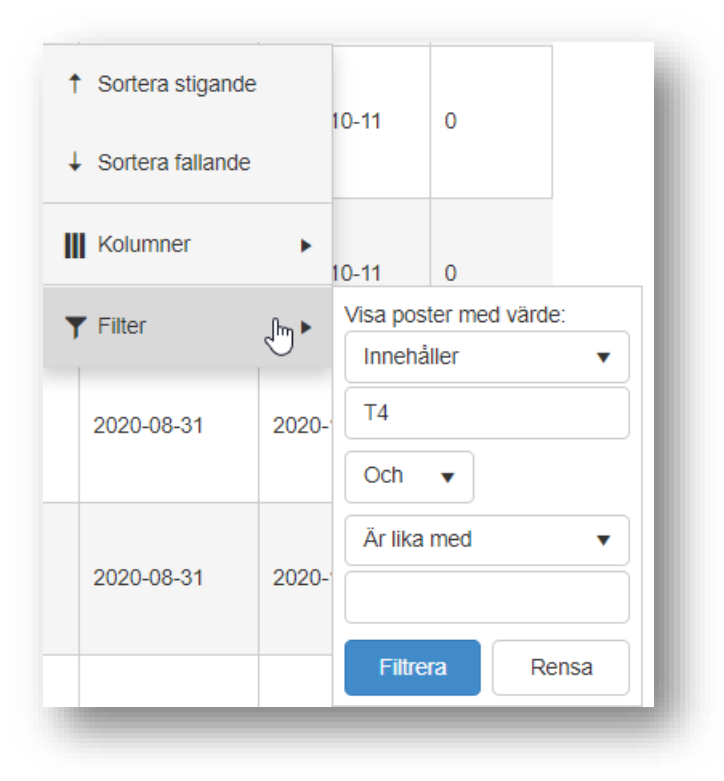

- <span id="page-7-0"></span>6. Gör utsökningar
- Genom att klicka på *Placeringar*, och *Placeringshanteraren* i menyraden kommer du till *Placeringshanteraren*

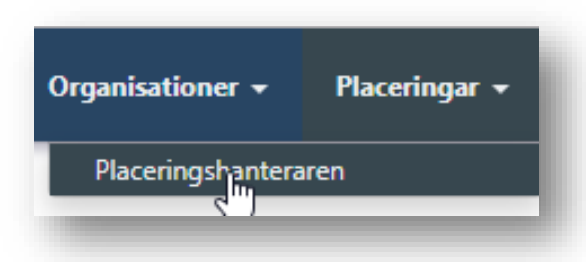

- Här kan du se verksamhetens VFU platser och göra olika utsökningar, exv. på program eller kull.

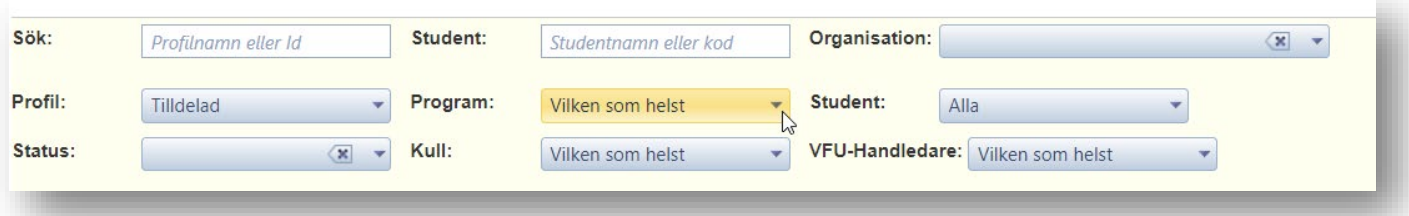

- <span id="page-7-1"></span>7. Placeringsrapport
- Via knappen *Placeringsrapport* kan du göra rapporter

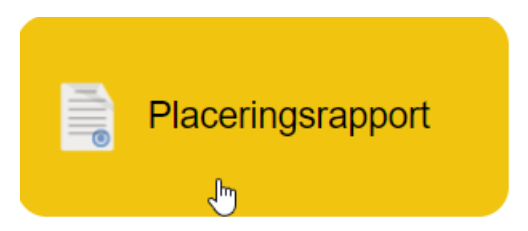

- Välj verksamheter och du får en rapport över VFU-platser per vecka

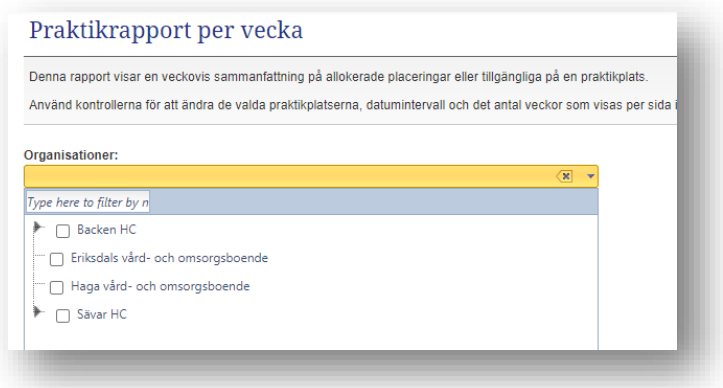

### <span id="page-8-0"></span>8. Platsrapport

- Via Knappen *Platsrapport* kan du söka fram placeringar utifrån studieort, datum, erfarenhet och/eller plats

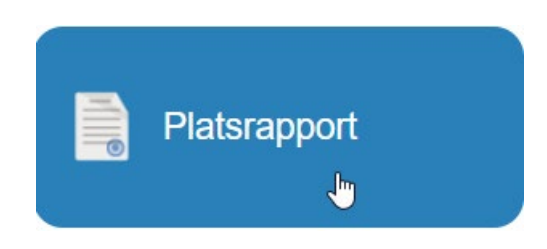

- Här nedan visas utsökning utifrån studieort, erfarenhet en viss termin. I detta fall vill du se termin 4 vid studieort Örnsköldsvik.

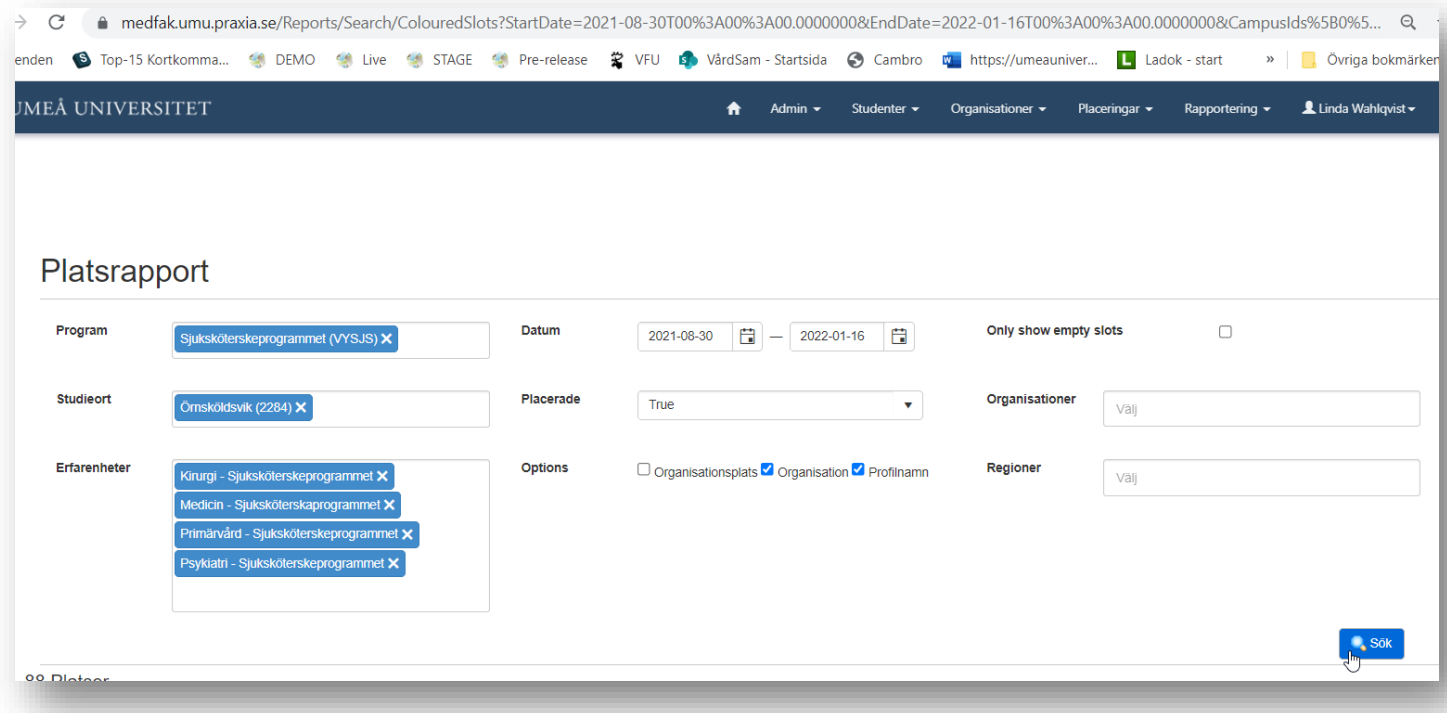

- Du kan låsa rutor så du kan scrolla sidan och ha översta raden synlig. Det gör du genom att markera raden närmast under raden där veckor anges och väljer freeze rows

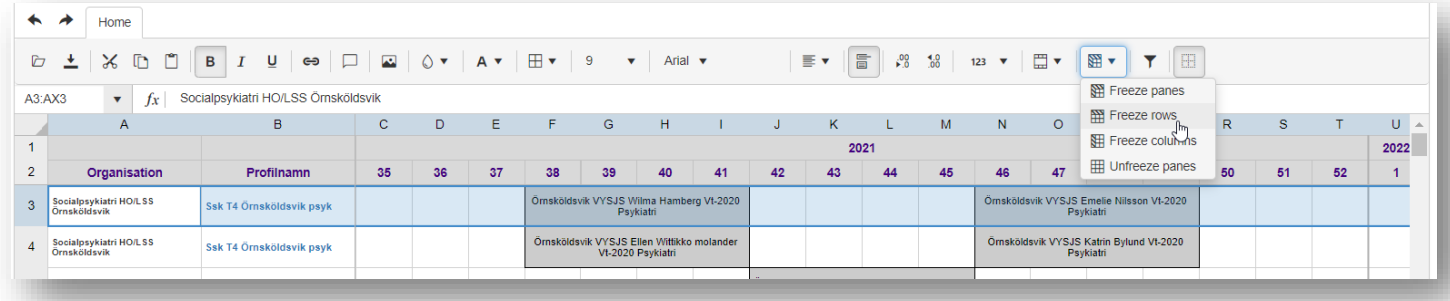

- Markera hela dokumentet genom att klicka på det övre vänstra hörnet.

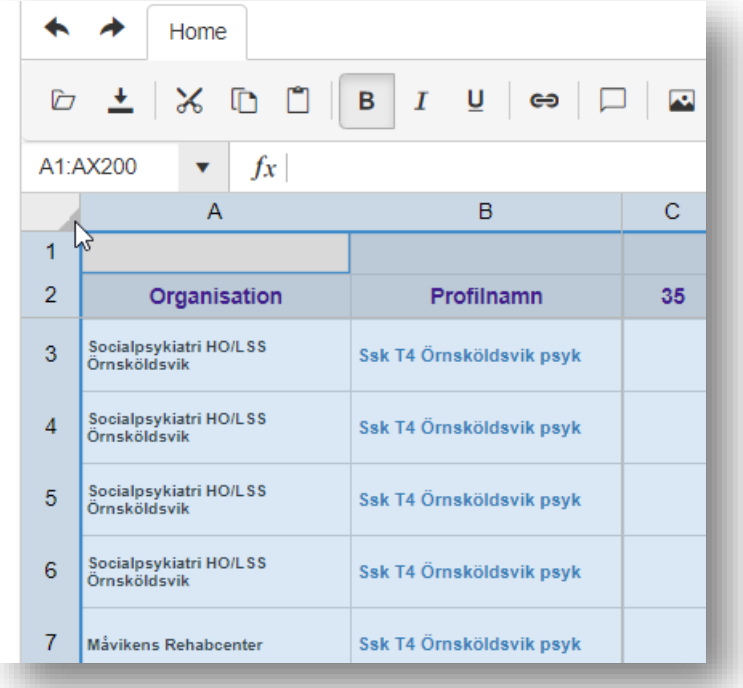

- När du gjort det kan du lägga till filtrering genom att klicka på tratten som finns till höger på verktygsraden.

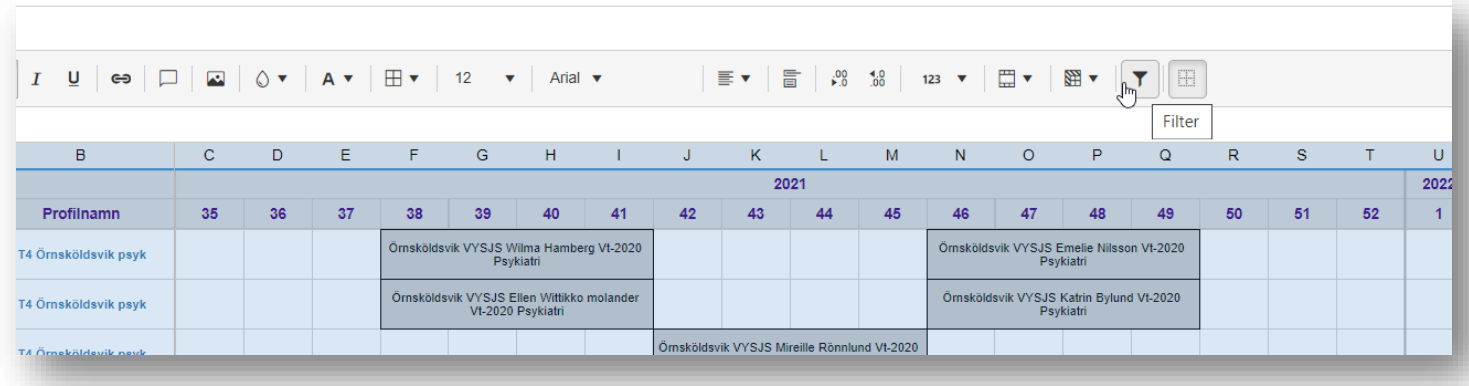

- Nu kan du söka ut studenter som tillhör en viss termin genom att klicka på pilen för kolumnen med namnet *Profilnamn*

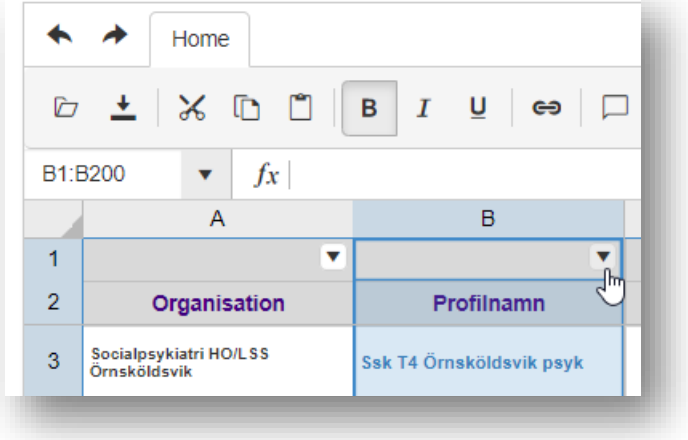

- Välj *Filter by condition*

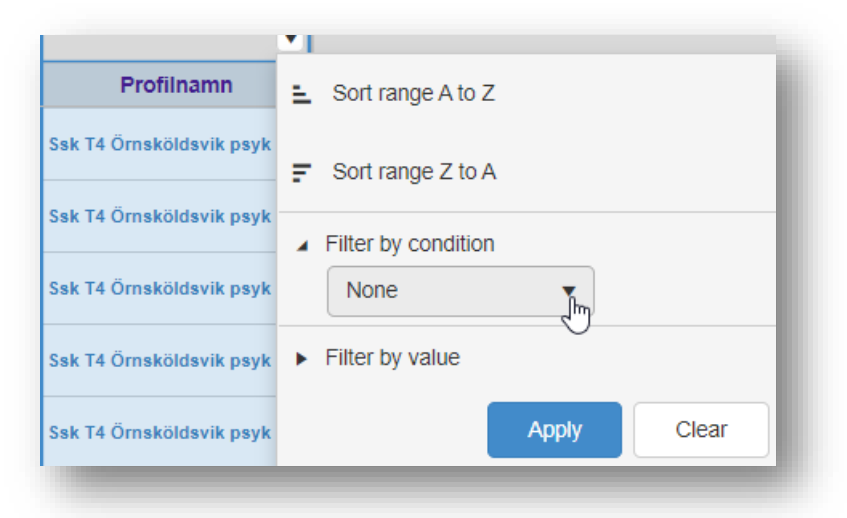

#### - Välj *Text contains*

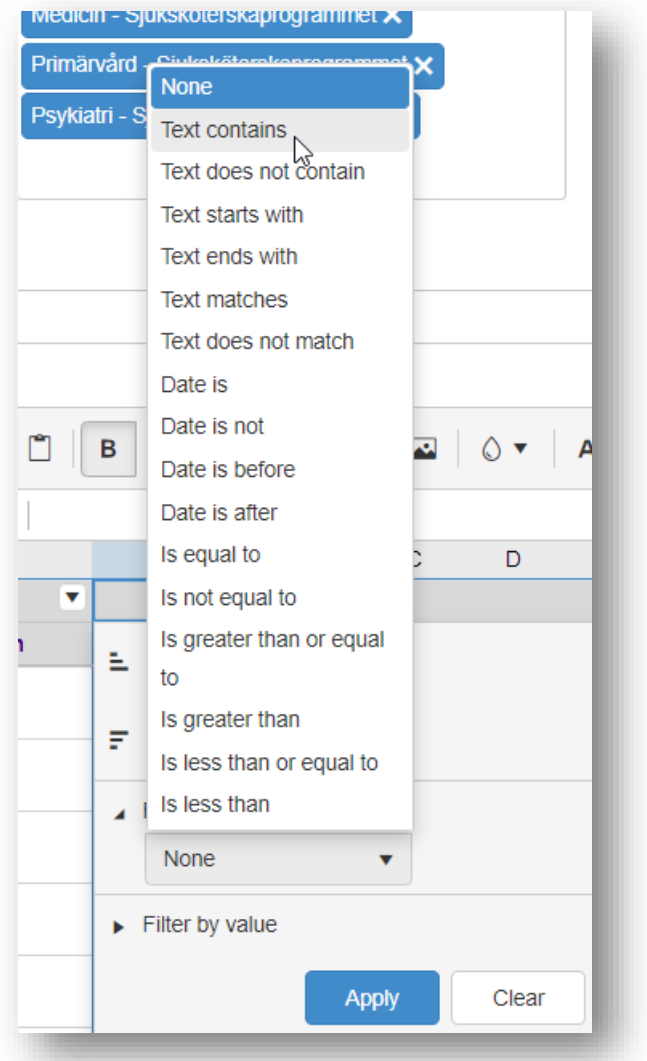

- Skriv in 4 i rutan och klicka på *Apply*

-

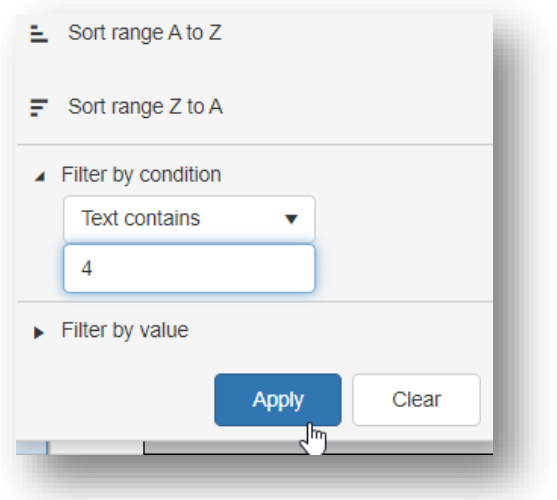

- Nu har du sökt fram aktuella placeringar för termin 4, studieort Örnsköldsvik
- Du kan ladda ned data som en fil genom att klicka på ikonen för export

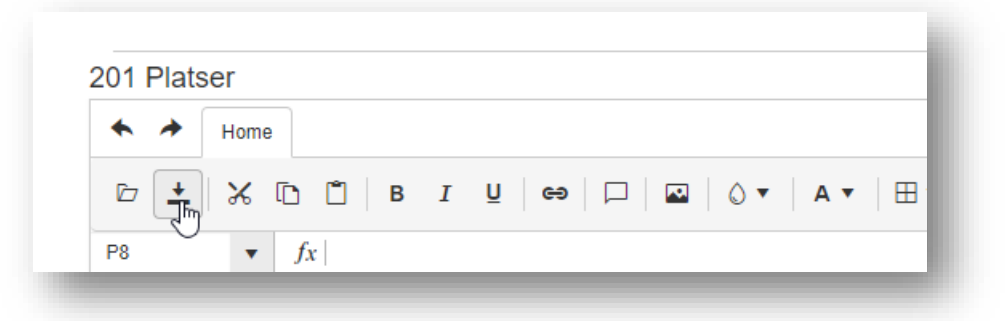

- Döp filen och klicka på *Save.* Du har nu skapat ett Excel-dokument

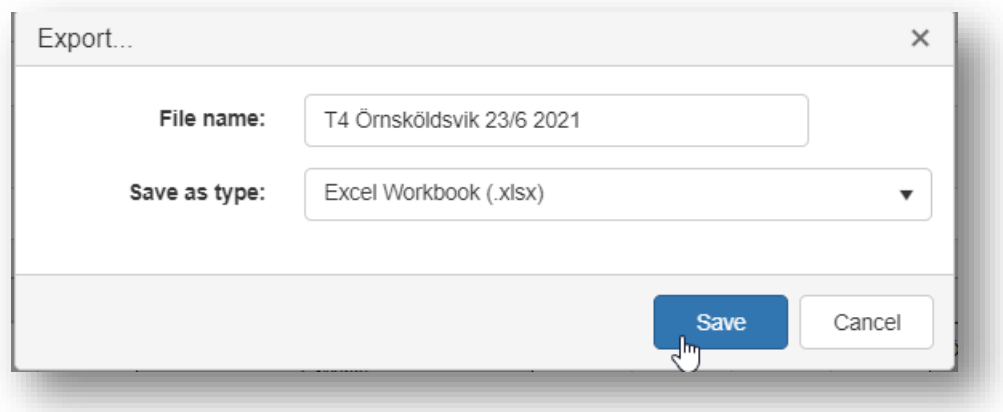

- Om du vill göra samma utsökning fler gånger så sparar du adressen till utsökningen (URL) som en favorit/bokmärke. URL är den teckensträng som ses i adressfältet i din webbläsare.

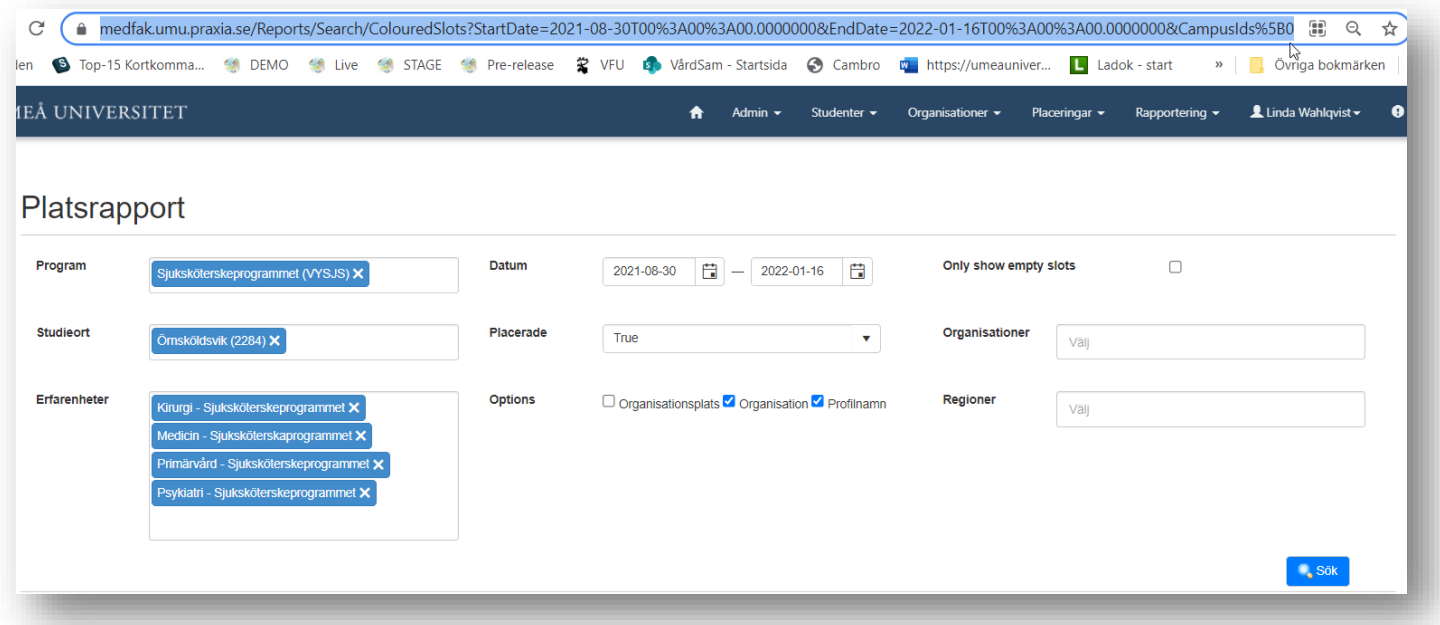

#### <span id="page-13-0"></span>9. Profiler

- Via profiler ser du ytterligare information om verksamheten som verksamheten lagt till själva.
- Det finns en profil per studentkategori, termin, studieort och inriktning. Klicka på knappen *Visa/ändra placeringsprofiler*:

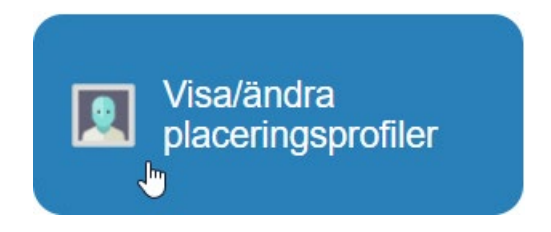

- Profilerna visas då i en lista.
- Namnet på profilen anger vilken kategori av studenter det handlar om.
- Du öppnar dem genom att klicka på namnet, enligt bilden nedan.
- Kom ihåg att välja att via *Aktuella profiler*

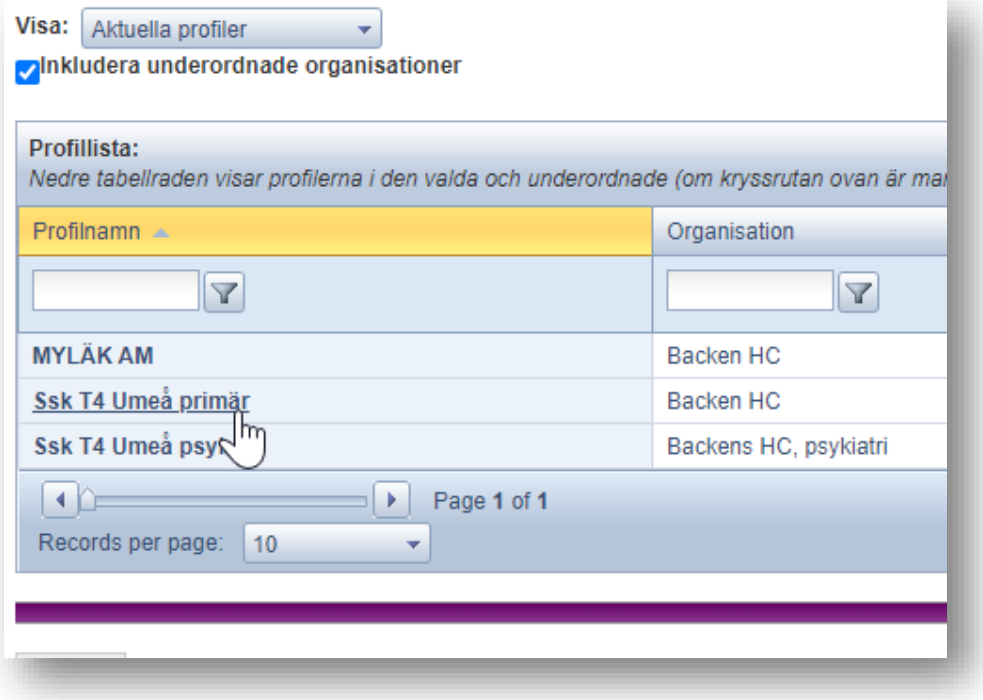

- När du öppnat profilen kan du titta på *Profilkontakter*

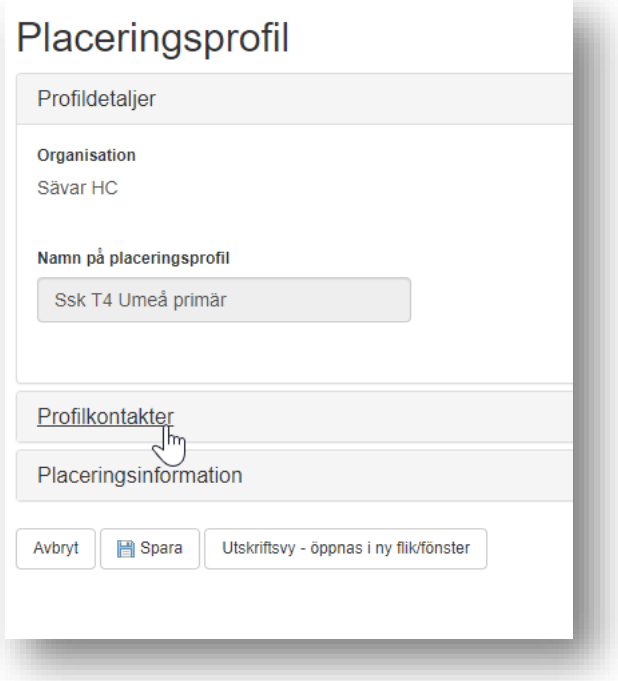

- Här kan du se vilka som är kopplade till profilen, de är bockade för.

![](_page_14_Picture_52.jpeg)

- Om du klickar på *Placeringsinformation* så kommer du se information, förutsatt att verksamheten skrivit något.
- Den informationen har även studenten fått via Praxia.

### <span id="page-15-0"></span>10. Logga ut

- Avsluta genom att klicka på *Logga ut* under ditt namn upp i högra hörnet när du är klar

![](_page_15_Picture_3.jpeg)